## **Инструкция по работе с функцией отправки обращений в Личном кабинете клиентов АО «КЖК»**

1. Для начала работы с функцией отправки обращений в Личном кабинете клиентов АО «КЖК», необходимо перейти в раздел **«Сообщения»** в боковом меню, где:

- **«Входящие»** блок входящей корреспонденции с функцией формирования обращений шаблонного и свободного форматов;
- **«Исходящие»** блок ранее направленных заявлений клиента.

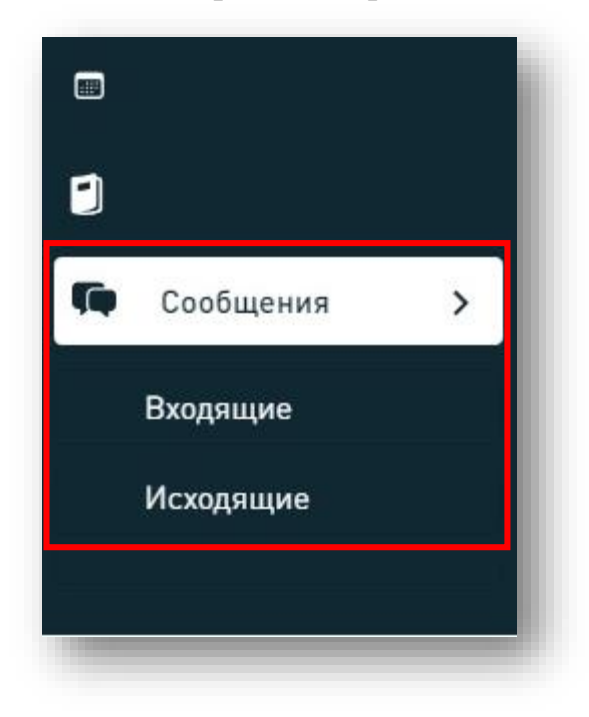

2. При нажатии на «Входящие» откроется страница входящей корреспонденции, содержащая следующие данные:

- Тема документа;
- Статус документа;
- Регистрационный номер/дата документа;
- ФИО исполнителя АО «КЖК»;
- Телефон исполнителя АО «КЖК».

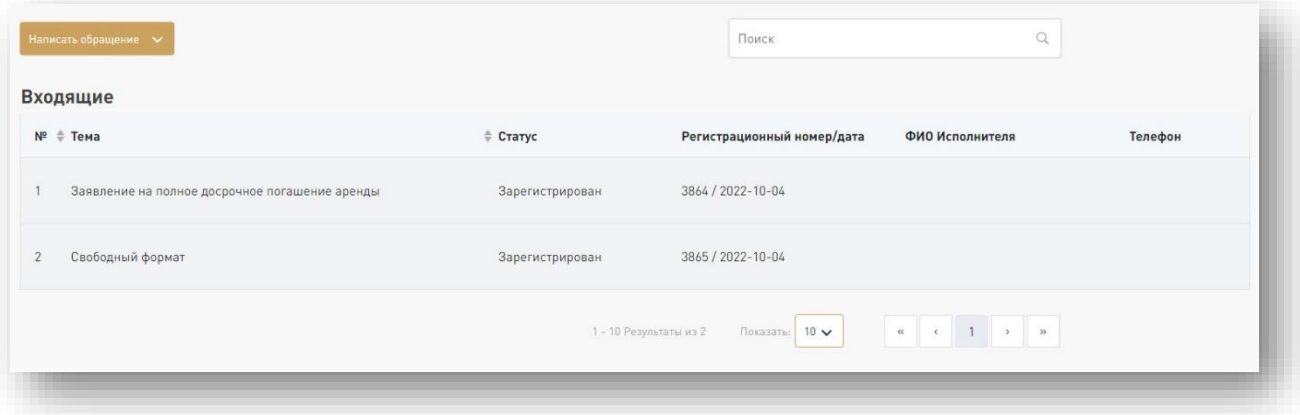

3. Для создания нового обращения в левом верхнем углу страницы необходимо нажать на **«Написать обращение»**, после которого появится выпадающий список договоров, по которым вы можете направить обращение в АО «КЖК». Необходимо выбрать соответствующий договор.

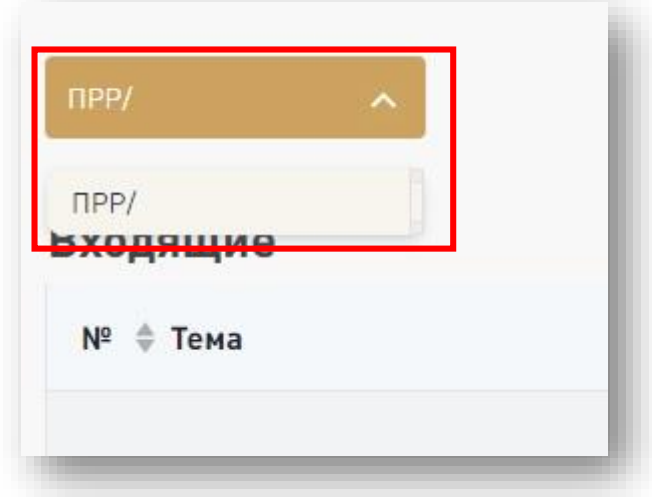

4. Далее, в окне для формирования вашего обращения необходимо выбрать **«Категорию»** и **«Вид обращения»**. Вам будут доступны определенные наборы категорий и видов обращений.

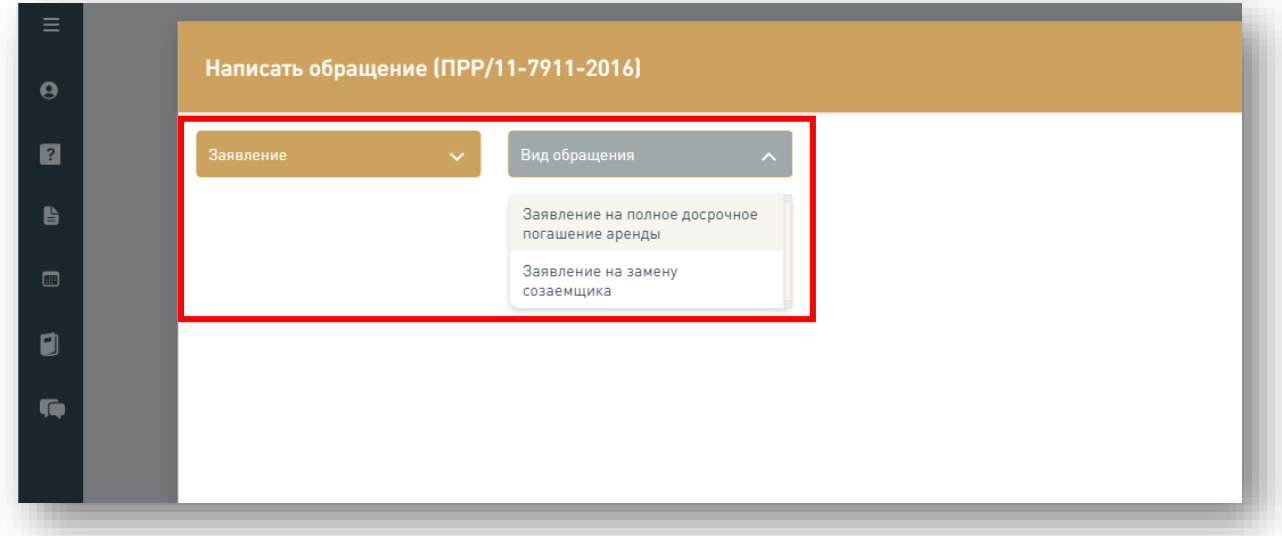

5. После выбора **«Категории»** и **«Вида обращения»**, в зависимости от Вашего выбора, в данном окне сформируется обращение шаблонного или свободного формата.

В правом верхнем углу заявления автоматически формируется текст с данными получателя и отправителя документа. При этом, в случае необходимости, поля «**Адрес»** и **«e-mail»** доступны для редактирования.

В зависимости от вида обращения необходимо заполнить соответствующие поля.

По завершению заполнения всех обязательных полей, Вам необходимо

нажать на кнопку «Далее», а в случае отмены – кнопку «Отменить».

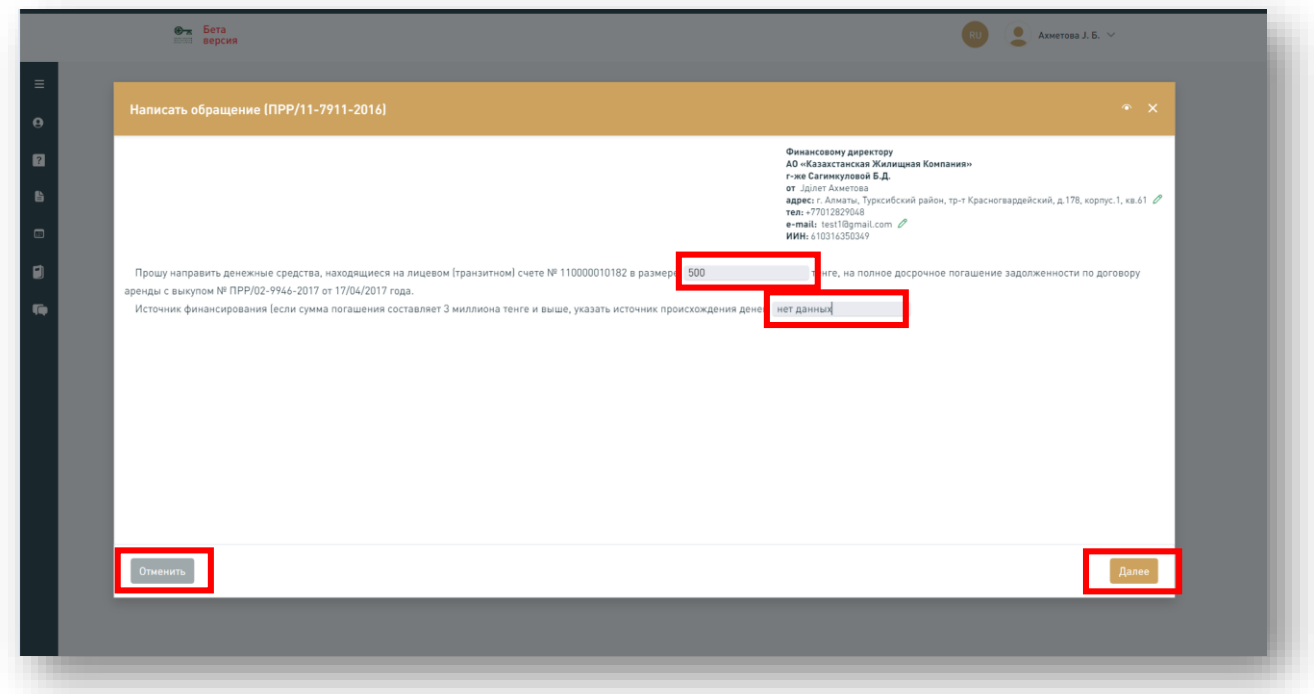

6. В случае полного и корректного заполнения обязательных полей, отобразится модальное окно с выбором способа оплаты:

- **Оплата по реквизитам;**
- **Удержать со счета.**

При оплате по реквизитам необходимо будет приложить квитанцию об оплате в последующем шаге прикрепления документов.

В нижней части модального окна расположена ссылка для просмотра и дальнейшего скачивания документа, содержащего информацию о тарифах за обращения.

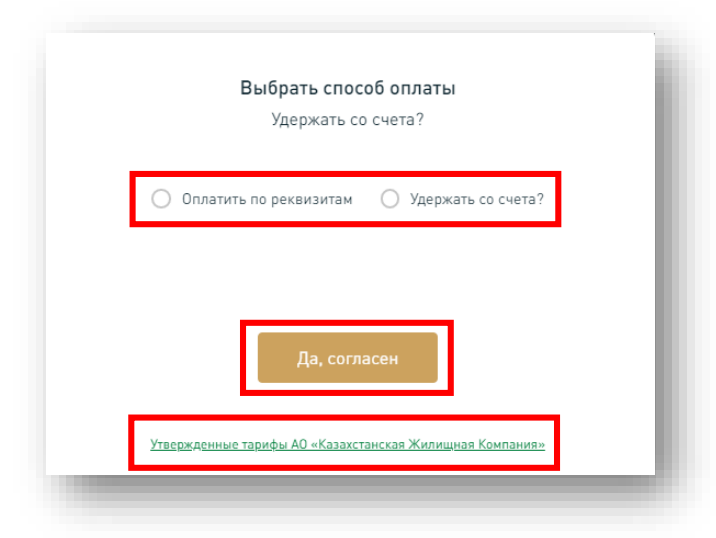

7. После выбора способа оплаты, нажав на кнопку **«Да, согласен»**, в соответствующем окне необходимо приложить документы согласно списку. **За качество и корректность приложенных документов ответственность несет клиент АО «КЖК».** При наличии всех соответствующих документов кнопка **«Далее»** станет активной.

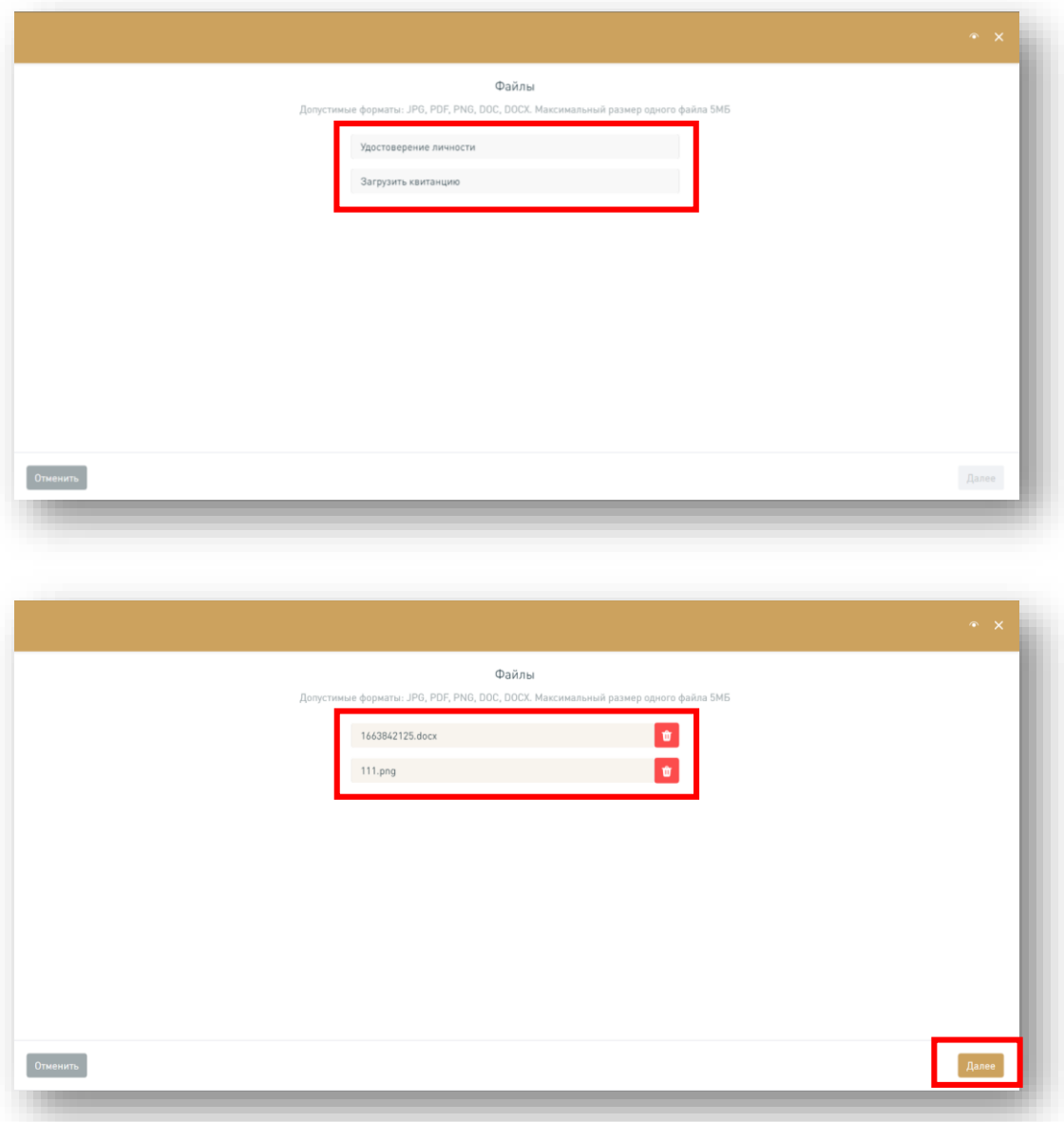

8. Для подписания обращений в АО «КЖК» используются электронная цифровая подпись (ЭЦП) и сервис подписания с помощью QR посредством eGov Mobile.

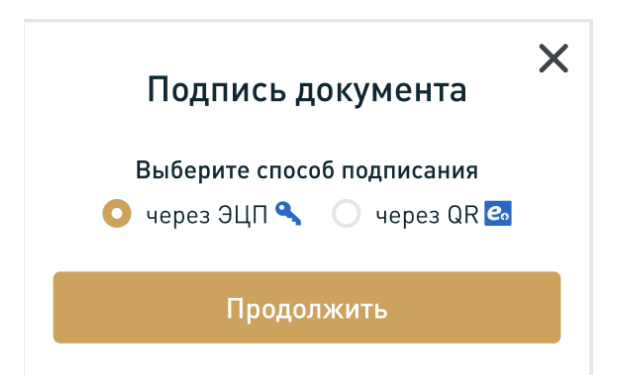

8.1 В случае выбора ЭЦП, откроется новое модальное окно, где нужно указать путь к сертификату, нажав на **«Выберите файл».** После выбора ЭЦП и ввода пароля, необходимо нажать кнопку **«Отправить форму»**

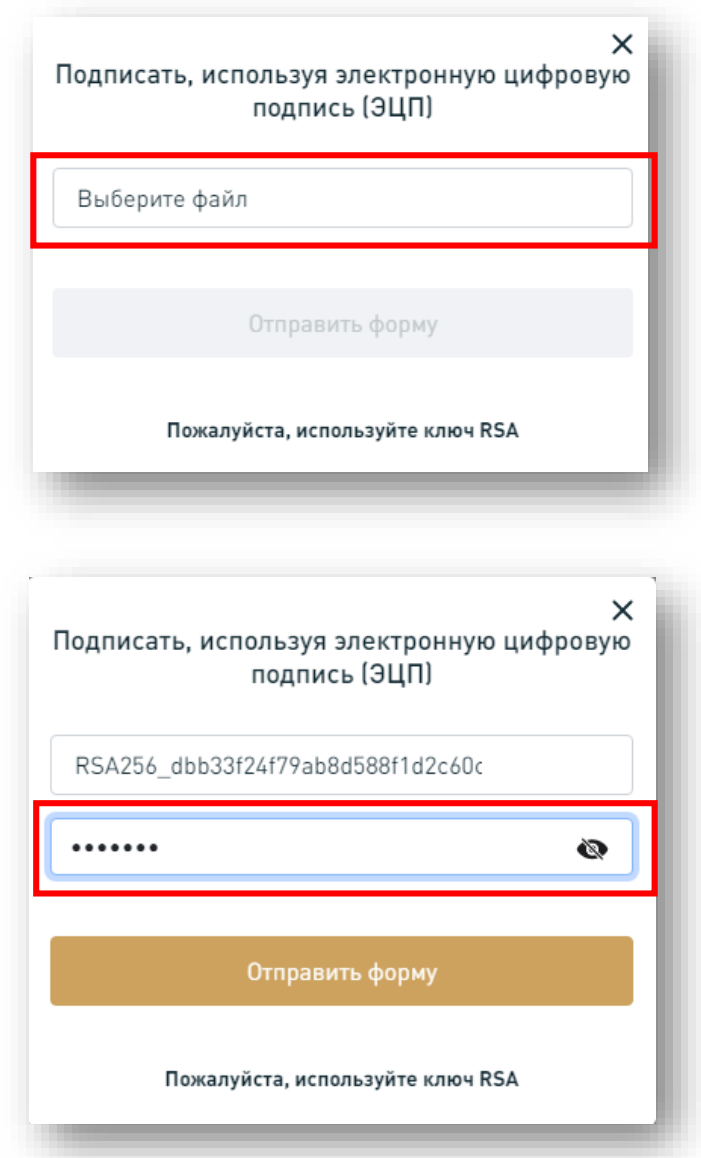

8.2 В случае выбора подписания с помощью QR посредством eGov Mobile, необходимо отсканировать сгенерированный QR-код согласно инструкции, и нажать на кнопку «Отправить».

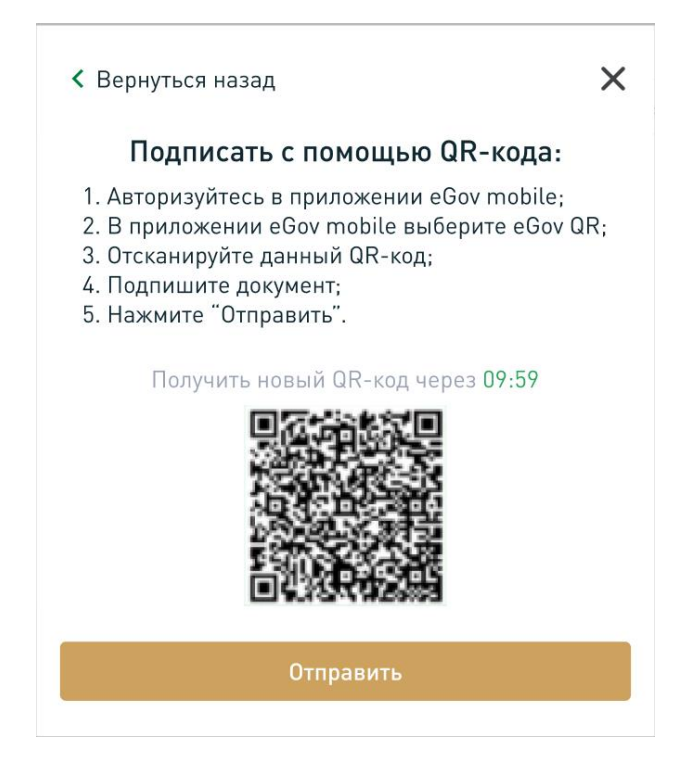

9. В случае успешного подписания откроется рабочая область, где отображены исходящие обращения в АО «КЖК» с датой создания и текущим статусом документа.

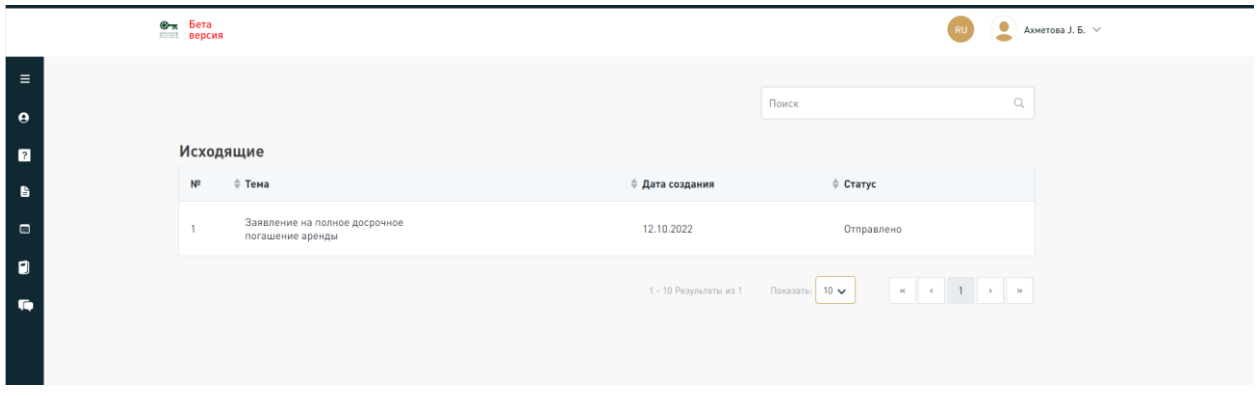

10. Отслеживание хода рассмотрения обращения клиента осуществляется через блок «Входящие». По мере прохождения маршрута, обращению может присваиваться следующие статусы:

- **«Отправлено»** обращение отправлено в систему документооборота АО «КЖК»;
- **«Зарегистрирован»** обращение зарегистрировано в системе АО «КЖК», присваивается номер и дата регистрации.

**Важно! Заявления, направленные вне рабочего времени АО «КЖК»**  *(рабочее время: понедельник-пятница с 9.30 до 19.00)***, будут зарегистрированы датой следующего рабочего дня!**

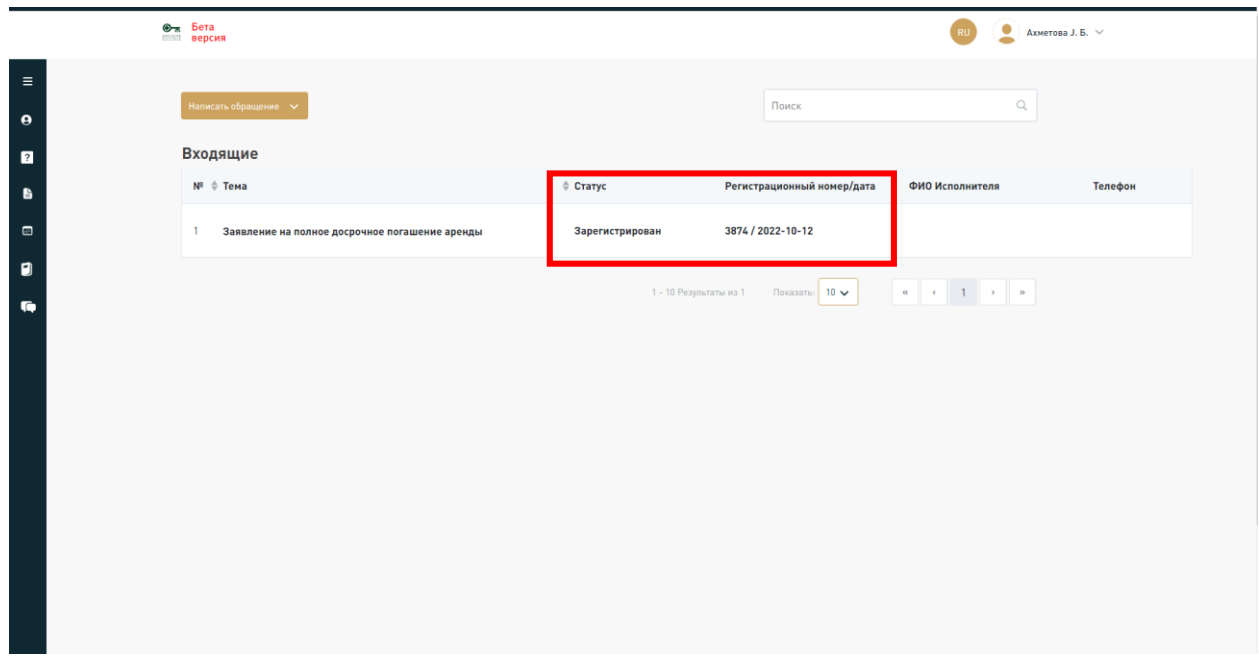

**Срок исполнения документа отображен в правом верхнем углу заявления.** 

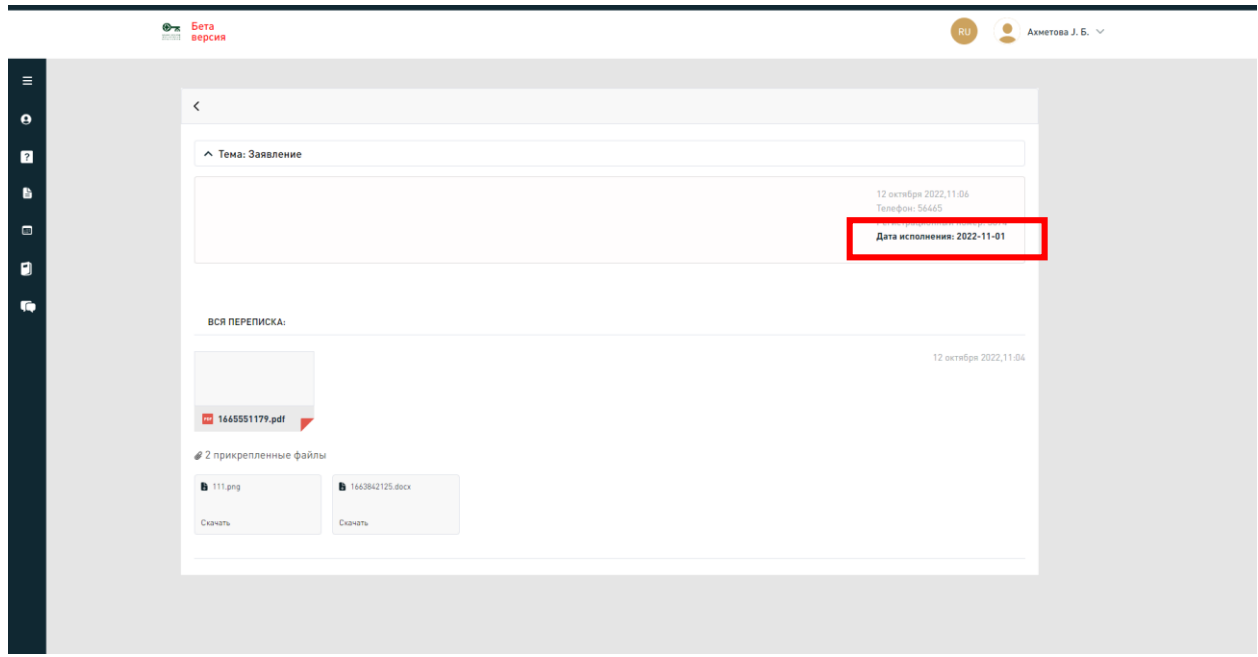

 **«Ожидание исполнения»** – обращение принято в работу ответственным исполнителем АО «КЖК», отображаются его ФИО и контактный номер телефон (для связи необходимо позвонить в call-center АО «КЖК» по номеру +7 7172 79 75 75 и ввести внутренний номер, указанный в графе «Телефон»);

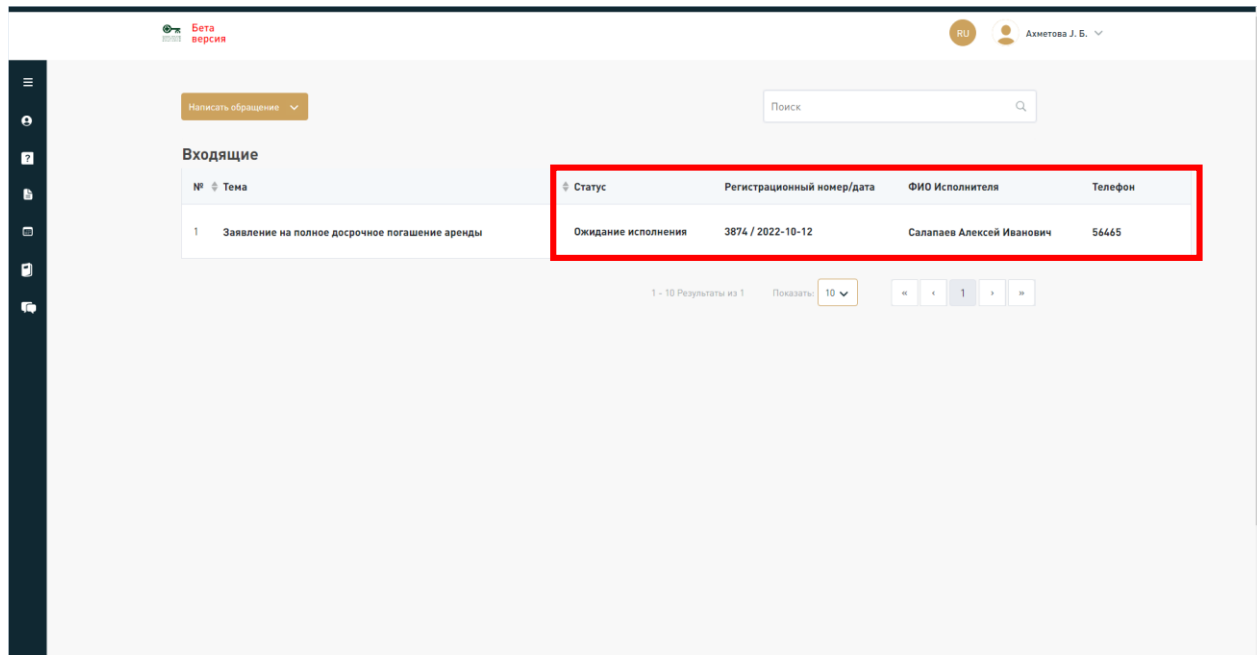

 **«Промежуточный ответ»** – получение письма от АО «КЖК» о том, что рассмотрение заявления клиента требует больше времени. При этом, в заявлении отображается новый срок рассмотрения АО «КЖК»;

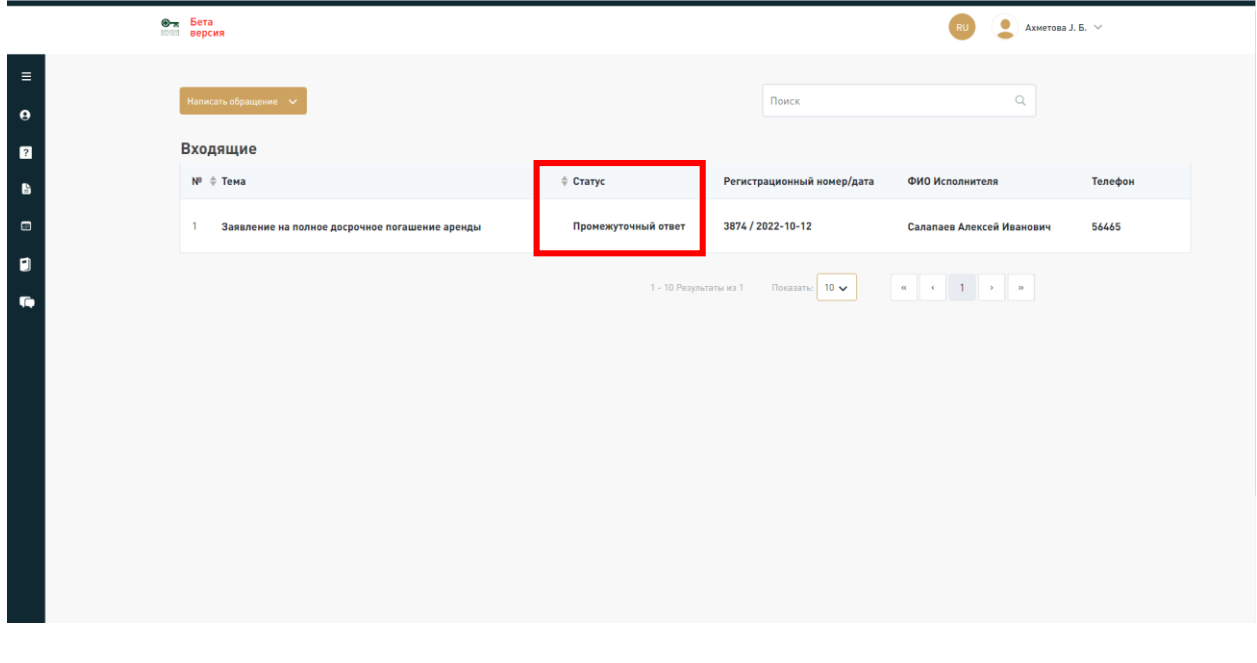

 **«Исполнен»** – обращение исполнено, получен ответ от АО «КЖК».

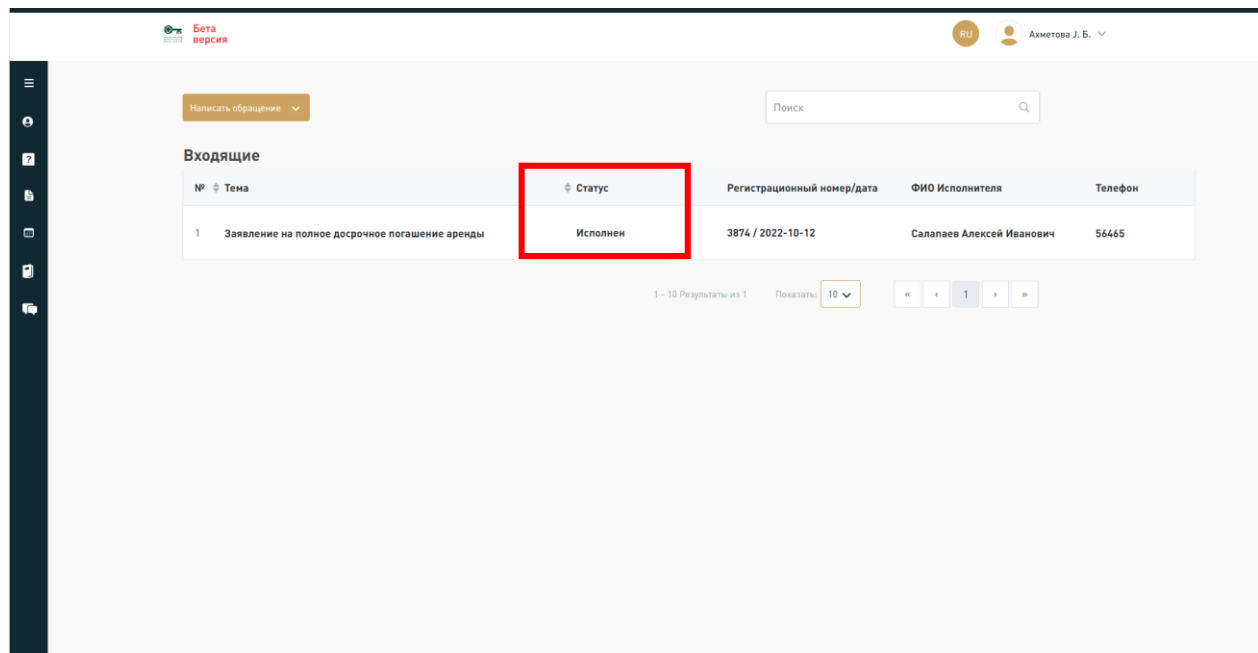

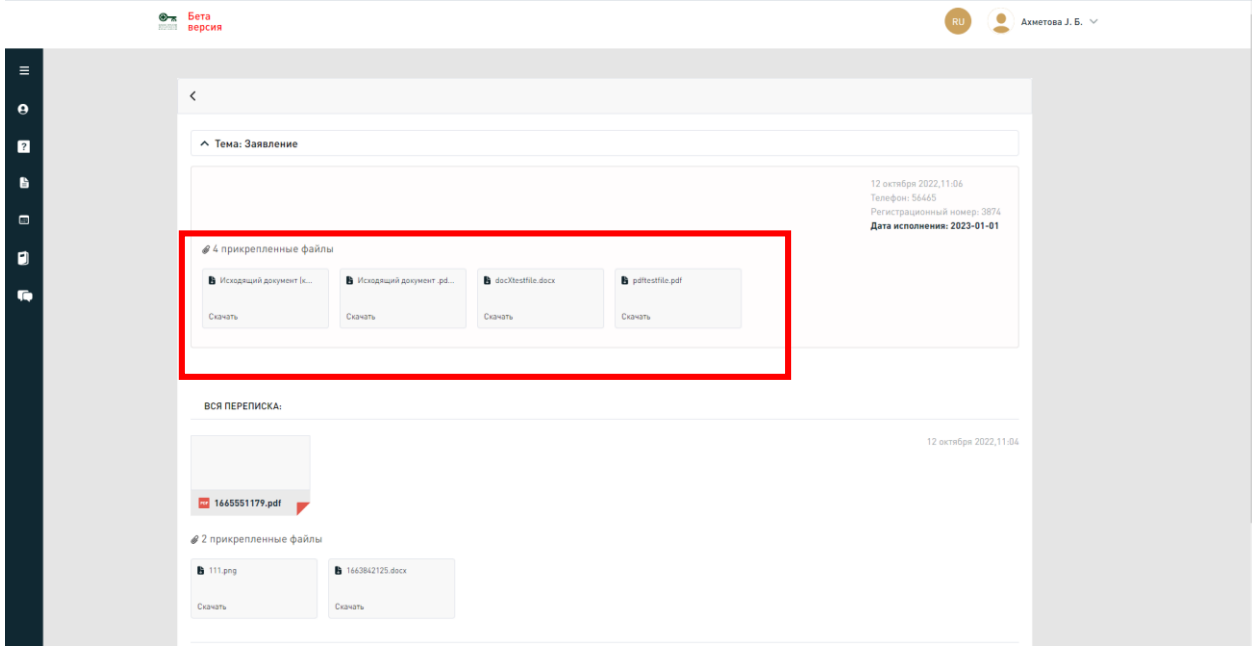